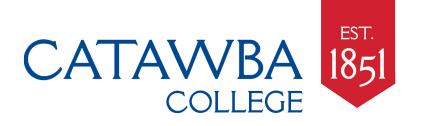

# **First-time CatLink Login: Change password, set up CatawbAlerts & Secret Question**

**Need help?** Call the **IT Help Desk** at 704-637-4666 or se[nd text or email to ithe](mailto:ithelp@catawba.edu)lp@catawba.edu

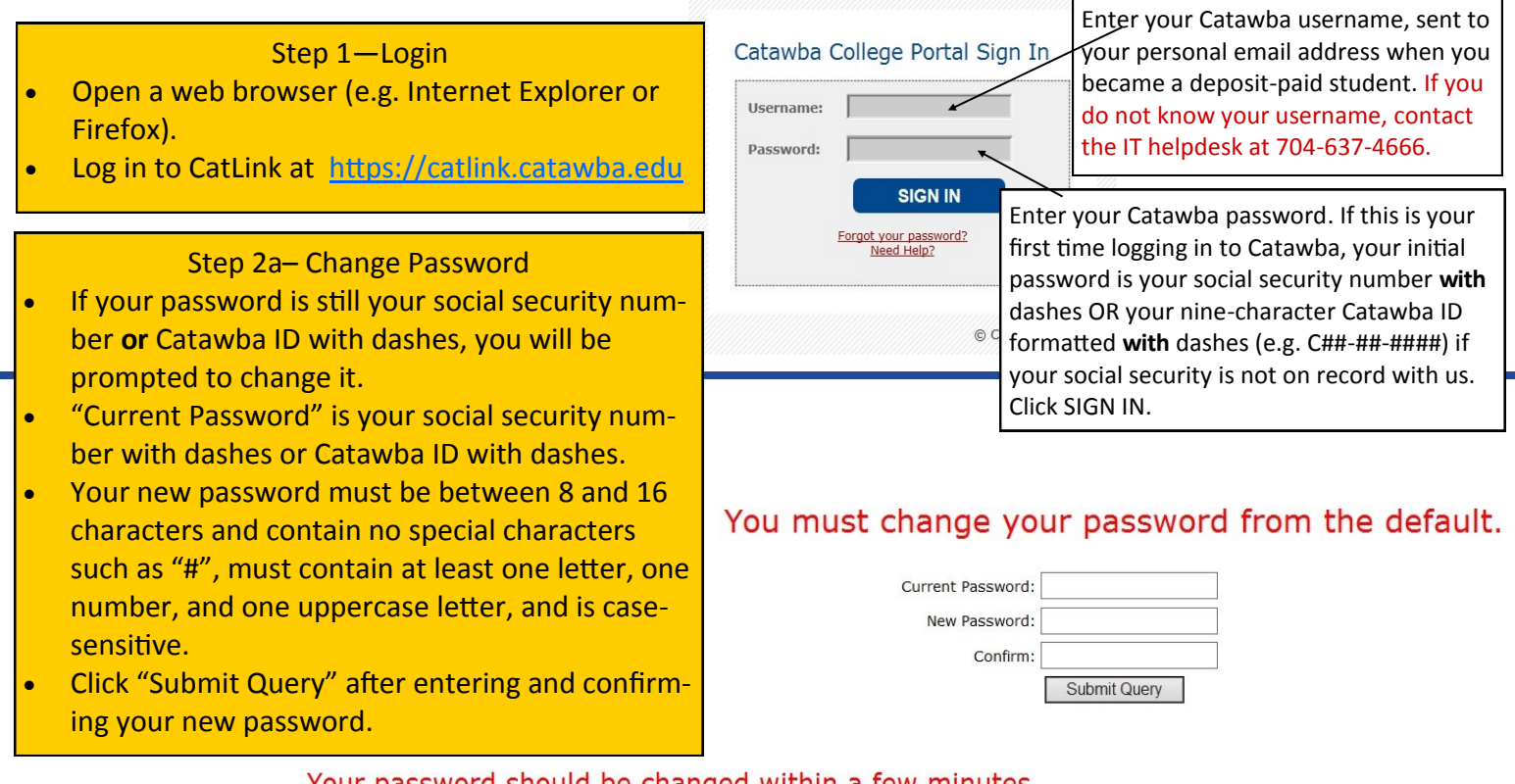

Your password should be changed within a few minutes. If you are on campus please save your work and reboot your computer.

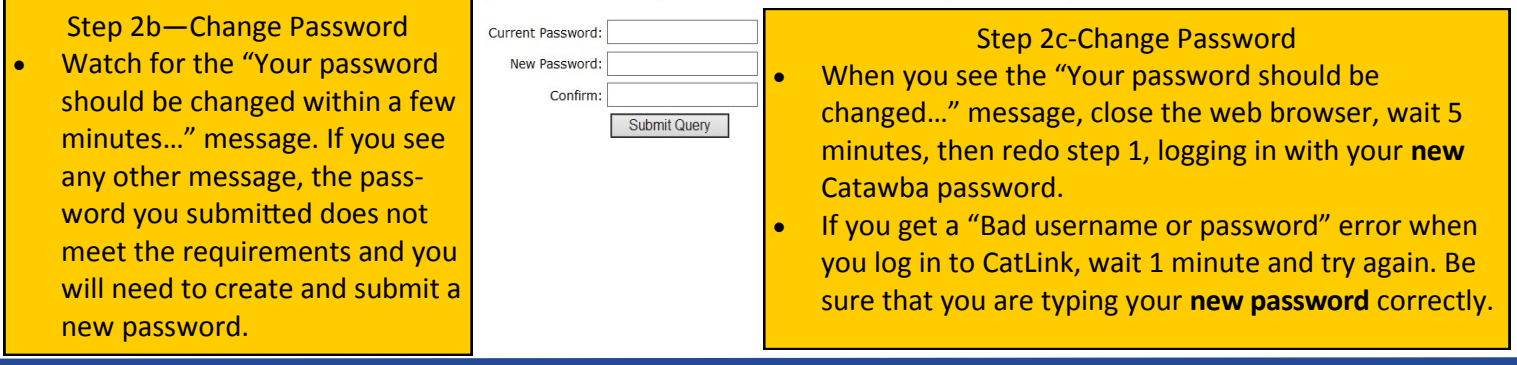

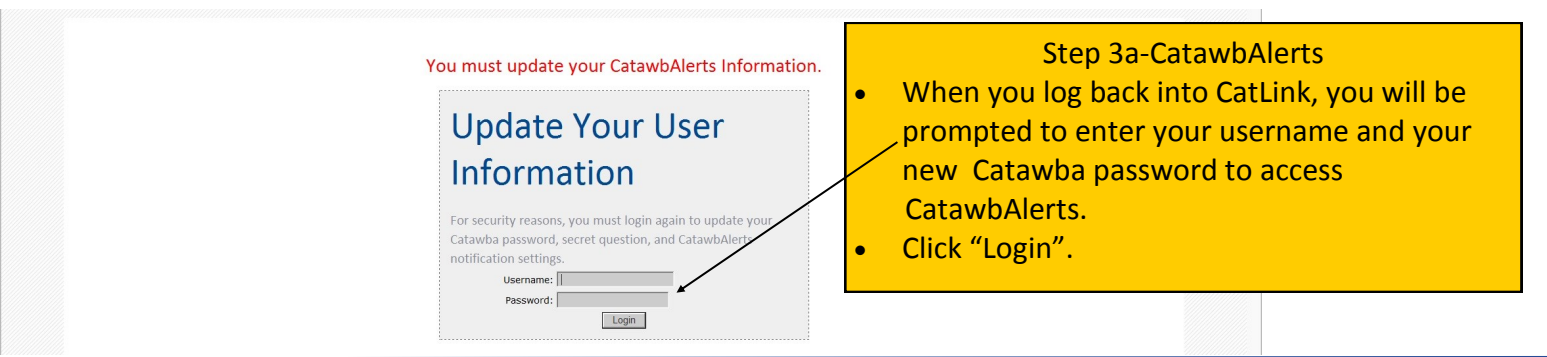

I:\CS\Documentation\CS\_Internal\New User Info\CatLink\_FirstTimeLogin.PDF Page 1 Last revised: 8/31/2015

### Return to CatLink

Note that Catawba Colleges requires that all current employees and students register at least one text or voice number for receipt of emergency notifications.

#### Text

Please provide up to two cell phone numbers capable of receiving text /<br>text messages. Note that upon submission of a new cell phone number, a is immediately sent to that device. You must validate the text mest qe as instructed in order to validate that cell phone number in CatawbAlg **rts** Only validated numbers will receive emergency potifications.

#### **Voice**

Please provide up to four phone numbers where you n receive .<br>Dice messages. Note that you can list cell phone numbers that you included in the 'Text' section to receive both a text and voice essage on hat device.

#### Email

Please provide up to 6 non-Catawba email addres ses to eceive emergency notifications. Note that upon submission of a new email address, an email is immediately sent to that address. You must click of a link in that email message in order to validate that email address in CatawbAlert<br>validated email addresses will receive emergency notifications. tawbAlerts. Only

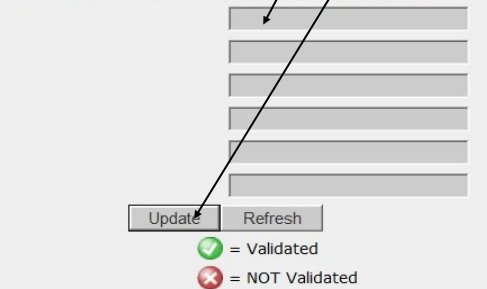

**Secret Question** If you forget your password in the future and you have set this up, you can use it to reset your password. Alternate Email: Select one  $\overline{\mathbf{v}}$ Ouestion: Answer: | **Update Secret Question** 

## Step 3b-CatawbAlerts

Enter one text phone number OR one voice phone number.

Enter one non-Catawba email address.

Click "Update".

- $Rep\psi$  to text and email messages as instructed in the messages sent to your phone or email in order to validate your phone number and email address.
- Click "Refresh" to update the validation status of your phone number or email address. Your phone number and email address will have green check marks beside them when they have been successfully validated.
- If you have a red X beside your phone number or email address after you have clicked "Refresh", wait a few minutes and click "Update" again, then check your phone or email for a message and validate it.
- If you still see a red X beside a phone number or email address after updating a second time, delete that phone number or email address and enter a different one, then update and validate.

To add other text or voice phone numbers or email addresses to your CatawbAlerts notifications, visit the CatLink **Technology** tab, the **IT Resources** channel. View and/or print the "CatawbAlerts Quick Guide". This guide is also available on the Catawba web page: [www.catawba.edu/emergency](http://www.catawba.edu/emergency)

## Step 4-Secret Question

- After you have validated an email address, scroll down the CatawbAlerts screen to "Secret Question".
- Click the drop-down arrow at "Alternate Email" and select the email address you registered with CatawbAlerts.
- Type a question of your choice for "Question".
- Type answer to your question in "Answer".
- Click the "Update Secret Question" button.
- Your Secret Question has now been set up.

Congratulations! You've finished the First-Time CatLink Login! To return to CatLink, scroll to the top of the webpage and click the red "Return to CatLink" hyperlink—you will be prompted to login to CatLink again.

If you need help, please contact the IT Help Desk at 704-637-4666 or send text or email to [ithelp@catawba.edu](mailto:ithelp@catawba.edu)